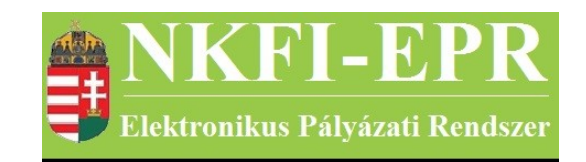

## elektronikus pályázati rendszer

# Általános felhasználói kézikönyv (ÁFK)

készítette: INFO-Grafix Kft.

Ecker Viktor Betkó Pál Jakus Richárd

utolsó módosítás dátuma: 2016-01-07 14:56:42

### <span id="page-1-0"></span>1. Tartalomjegyzék

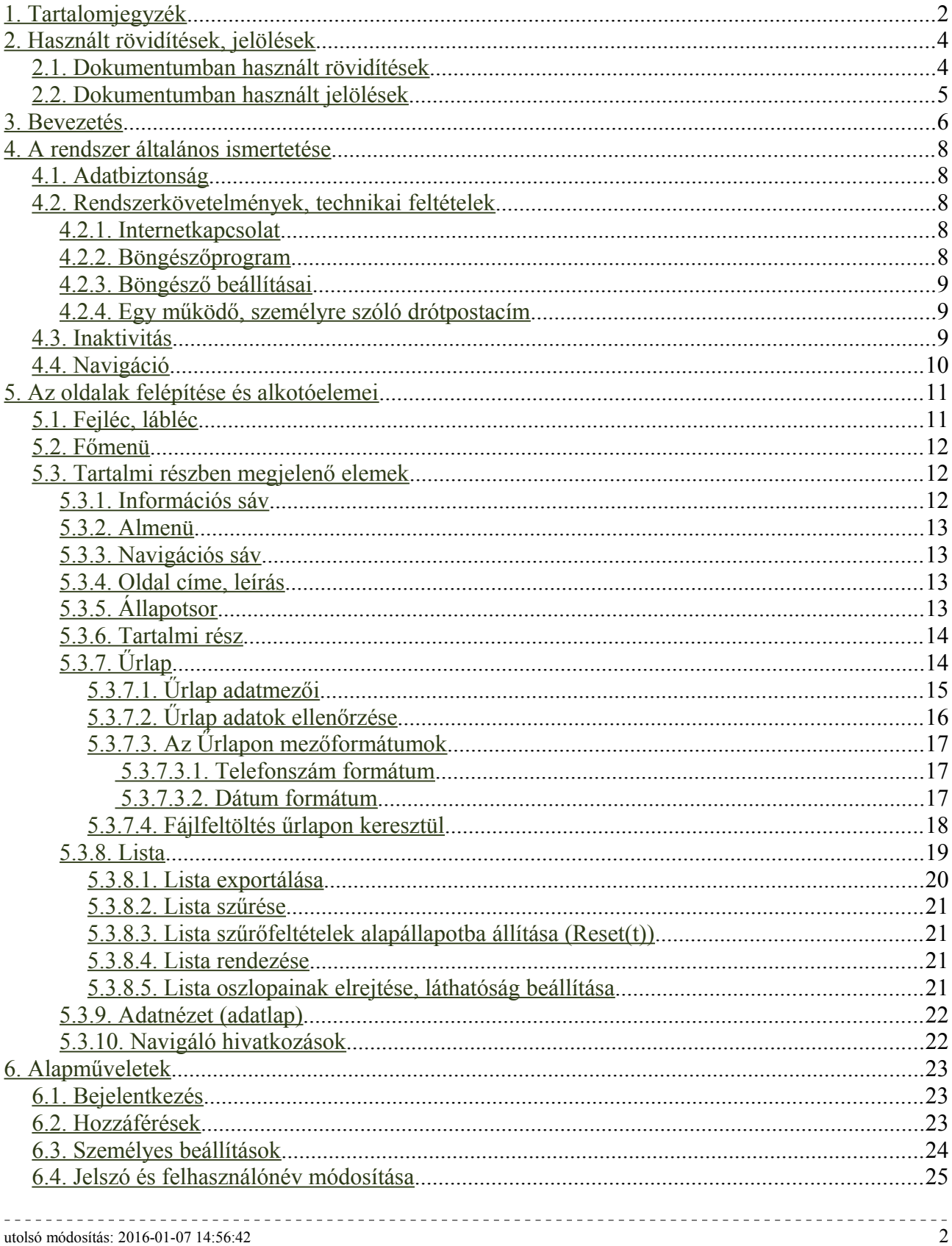

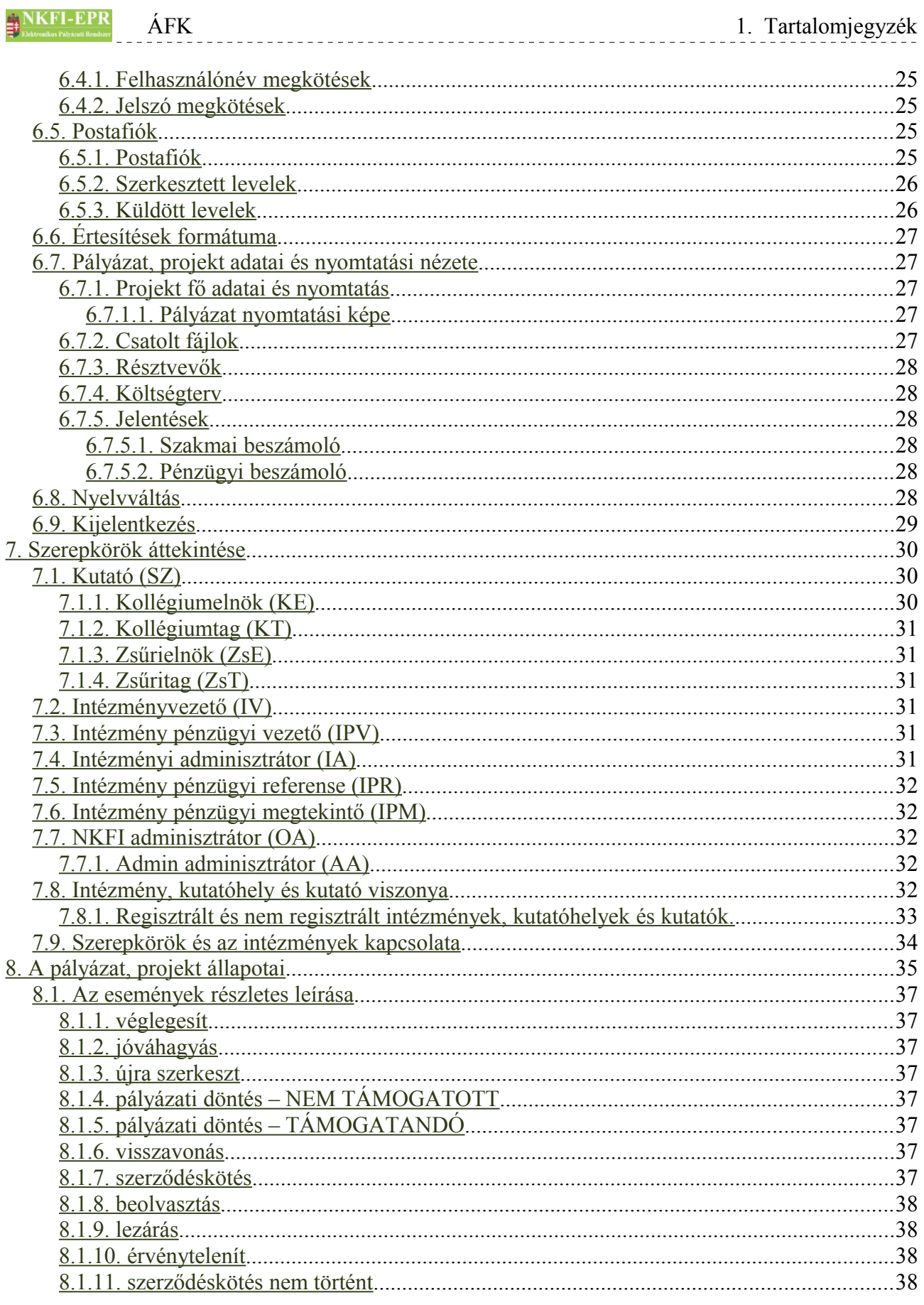

### <span id="page-3-1"></span>**2. Használt rövidítések, jelölések**

### <span id="page-3-0"></span>**2.1. Dokumentumban használt rövidítések**

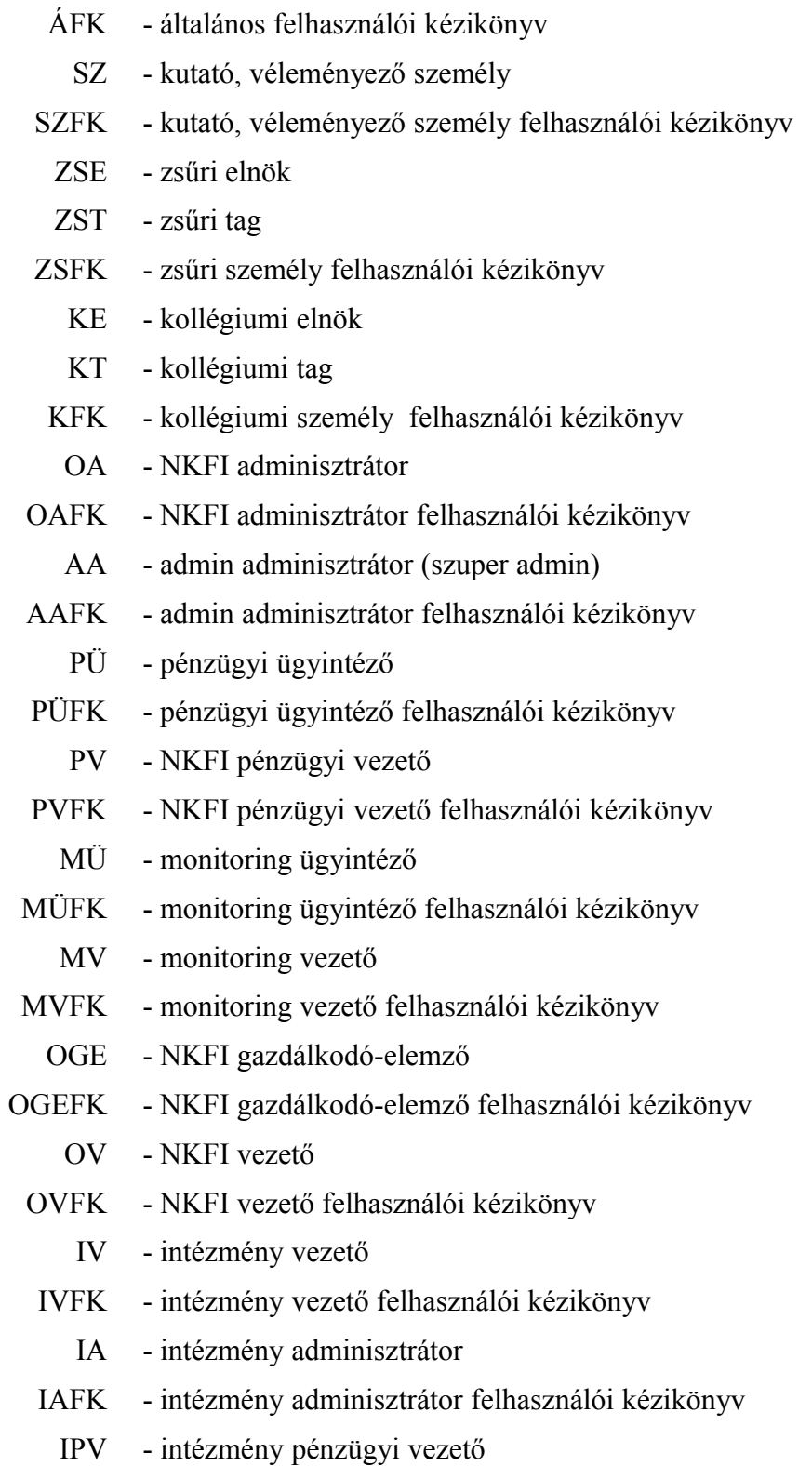

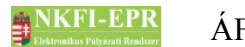

- IPVFK intézmény pénzügyi vezető felhasználói kézikönyv
	- IPR intézmény pénzügyi referens
- IPRFK intézmény pénzügyi referens felhasználói kézikönyv
	- IPM intézmény pénzügyi megtekintő
- IPMFK intézmény pénzügyi megtekintő felhasználói kézikönyv

### <span id="page-4-0"></span>**2.2. Dokumentumban használt jelölések**

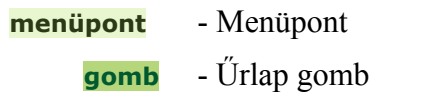

**férfi** - legördülő menü érték

**hivatkozás»** - aktív hivatkozás (link)

Figyelmeztetés, segítség, kiemelt információ.

<u>. . . . . . . . . . .</u>

--------------------------------------

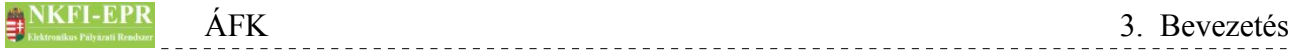

### <span id="page-5-0"></span>**3. Bevezetés**

A Nemzeti Kutatási, Fejlesztési és Innovációs Hivatal (továbbiakban: NKFIH) NKFI-EPR elektronikus támogatás- és projektkezelő rendszerének használatával ismerkedhet meg. Ez a rendszer magában foglalja a kutatók, intézményi ügyintézők, valamint az NKFIH munkatársai által elérhető funkciókat. A rendszer használatával az alábbi tevékenységek érhetők el:

- **pályázat**
	- pályázatok benyújtása
	- pályázatok jóváhagyása
	- pályázatok véleményezése
	- bizottsági döntés-előkészítés

### • **projekt monitoring**

- projekt szakmai- és pénzügyi részjelentésének benyújtása
- projekt szakmai- és pénzügyi zárójelentésének benyújtása
- részjelentések bizottsági véleményezése
- zárójelentések értékelése

### • **társoldalak kezelése**

- intézmények és a hozzájuk tartozó kutatóhelyek nyilvántartása, karbantartása
- kutatók adatainak karbantartása, intézményekhez, kutatóhelyekhez rendelése

Ezen felhasználói kézikönyv a rendszer, minden felhasználói csoportjára vonatkozó, általános ismertetésével foglalkozik.

Az egyes szerepkörökre vonatkozó részletes leírások külön felhasználói kézikönyvekben találhatók, melyek a következők:

- OAFK NKFI Adminisztrátor felhasználói kézikönyv
- AAFK admin adminisztrátor felhasználói kézikönyv
- SZFK kutató, véleményező személy felhasználói kézikönyv
- ZSFK zsűri elnök és tag felhasználói kézikönyv
- KFK kollégiumi elnök és tag felhasználói kézikönyv
- IVFK intézmény vezető felhasználói kézikönyv
- IAFK intézmény adminisztrátor felhasználói kézikönyv

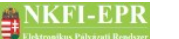

- IPVFK intézmény pénzügyi vezető felhasználói kézikönyv
- IPRFK intézmény pénzügyi referens felhasználói kézikönyv
- IPMFK intézmény pénzügyi megtekintő felhasználói kézikönyv

Az NKFI-EPR rendszerben az intézmény és a kutatóhely adatait az intézményi képviselők, a személyi adatokat, önéletrajzot, a személyes tudományos adatokat és a közleményjegyzéket az a kutatók saját maguk tartják karban.

### <span id="page-7-4"></span>**4. A rendszer általános ismertetése**

### <span id="page-7-3"></span>**4.1. Adatbiztonság**

Az NKFI-EPR rendszer adatainak biztonsága érdekében többféle biztonsági eljárást használ fel a felhasználó és a szerver közötti kommunikációban.

- HTTPS protokoll (Biztonságos Moherszövet Átviteli Protokoll): a HTTP protokoll SSL csatornán keresztül üzemeltetett változata, ami egyrészt titkosítja az adatforgalmat a szerver és az Ön számítógépe között, hogy illetéktelenek ne férhessenek hozzá, másrészt pedig hitelesíti az adatokat. Ennek megfelelően a honlap megnyitásakor egy biztonsági figyelmeztetést kapunk, amely a "tanúsítvány" elfogadását kéri tőlünk.
- Zárolási rendszer: bejelentkezés esetén a rendszer számolja a hibásan megadott jelszók számát, és ha a próbálkozások száma eléri a hatot, akkor a felhasználó hozzáférését automatikusan zárolja. Ez a biztonsági eljárás segít kivédeni a jelszófejtő programok próbálkozásait. Hozzáférés zárolása esetén kérhet új hozzáférést a **nem emlékszem jelszavamra** gombra kattintással elérhető oldalon, vagy az NKFIH munkatársaitól.
- Naplózás: a rendszer minden sikeres és sikertelen bejelentkezési kísérletet rögzít

### <span id="page-7-2"></span>**4.2. Rendszerkövetelmények, technikai feltételek**

A következő minimális feltételeknek kell teljesülnie.

### <span id="page-7-1"></span>**4.2.1. Internetkapcsolat**

Ez a legfontosabb feltétel, aminek mindenképpen teljesülnie kell, ugyanis a kapcsolat hiánya nélkül a rendszer nem elérhető, ezáltal nem használható. Ez azért szükséges, mert a pályázatkezelő szoftver egy központi alkalmazásszerveren fut, ahonnét a hozzá érkező kéréseket kiszolgálja. A munka során a szerver és az Ön számítógépe között folyamatos adatátvitel történik. Az adatáramlás sebessége nagyban függ az Ön internetkapcsolatának jellegzetességeitől. Az ajánlott minimális letöltési sebesség: 256 kbit/sec. Ha Ön ennél kisebb sebességű kapcsolattal rendelkezik, akkor valószínű hosszabb válaszidők (a gomb vagy link megnyomásától az oldal teljes letöltődéséig eltelt idő) lesznek, és többet kell várni a műveletek végrehajtására, az adatok feldolgozására.

### <span id="page-7-0"></span>**4.2.2. Böngészőprogram**

A böngészőprogram egy olyan szoftver, amellyel az interneten található weblapokat megjeleníthetjük. Amennyiben Ön már használta az Internetet valószínűleg találkozott ilyen programmal. A böngésző program vagy az operációs rendszer részét képezi, vagy külön telepíthető.

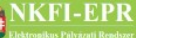

A rendszer problémamentes használatához az alábbi böngészők ajánlottak:

Mozilla FireFox 2.0+,

Google Chrome 9.0+,

Opera 9.0+,

Internet Explorer 6.0+

Amennyiben Ön nem ilyen típusú vagy korábbi verziószámú böngészővel rendelkezik, a rendszer kifogástalan működése nem garantált. A megfelelő böngésző program telepítéséhez forduljon a számítógépet felügyelő intézmény szakemberéhez (rendszergazdához).

### <span id="page-8-2"></span>**4.2.3. Böngésző beállításai**

A használt böngészőben az alábbi beállításokat kell alkalmaznia, hogy minden funkció elérhető és működőképes legyen:

- a biztonsági beállítás közepes szintű legyen
- JavaScript engedélyezése: ha ez nincs engedélyezve böngészőjében, akkor a kezdőlapon erről megjelenik egy figyelmeztetés
- pop-up (felugró) ablakok engedélyezése
- célszerű engedélyezni, hogy a weblap által megadott stílus szerint jelenjen meg a tartalom.

Ha nem biztos a beállításokban, kérje intézményében egy szakértő segítségét.

### <span id="page-8-1"></span>**4.2.4. Egy működő, személyre szóló drótpostacím**

Ön és a pályázatkezelő szoftver között az egyik legfontosabb kommunikációs csatorna az drótpostacím, ezért ez elengedhetetlenül szükséges. Mindenképpen olyan címet adjon meg, amit rendszeresen használ, hogy időben értesülhessen a rendszer által küldött eseményekről, feladatokról.

### <span id="page-8-0"></span>**4.3. Inaktivitás**

Ha huzamosabb ideig nem hajtunk végre semmilyen interakciót az oldalon (menüpont választás, funkciógomb megnyomása), akkor a kommunikációs kapcsolat biztonsági okokból megszakításra kerül. Ilyen esetben újra be kell jelentkezni. Ezért a nagyobb mennyiségű szöveg vagy adat felvitele esetén ajánlatos az adatmentést többször elvégezni. Abban az esetben ugyanis, ha megszakad az internetkapcsolata vagy "lefagy" az Ön által használt számítógép, akkor a nem mentett adatok elvesznek.

Az űrlap kitöltése közben az 5 percenkénti adatmentés ajánlatos. A működéssel kapcsolatban "inaktívan" eltelt idő megtekinthető a bal felső sarokban lévő órán.

Az utolsó aktív lépés után eltelt időt a képernyő bal felső sarkában egy vízszintes sáv és egy digitális óra méri. Tíz perccel a kapcsolat megszakítása előtt a rendszer

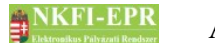

figyelmeztető üzenetet és hangjelzést ad (csak, ha számítógépén a hangjelzés engedélyezett!) és a vízszintes sáv színe pirosra vált. A figyelmeztető üzenet bezárása a **bezár** gombra kattintással lehetséges.

Ha a kapcsolat megszakadt, akkor a rendszer figyelmeztető üzenetet küld, és megőrzi az addig beírt információt. A felugró figyelmeztetés bezárása után egészen addig van mód a beírt információ kimásolására és mentésére, amíg nem kattintunk más lapra, vagy menüpontra.

### <span id="page-9-0"></span>**4.4. Navigáció**

A felhasználói felületen található menüpontok és nyomógombok segítségével navigáljon az oldalak között. Az összetartozó menüpontok menücsoportokba vannak foglalva ( $\triangleright$  ikon jelzi). Rákattintva láthatóvá válnak az almenük ( $\triangleright$ ), illetve ismételt kattintással eltűnnek.

A böngésző eszköztárán lévő **és gombokat ne használja** az oldalon való navigációra, mivel az oldal technológiájából adódóan, bizonyos esetekben, nincs lehetőség az előző oldal megjelenítésére.

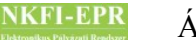

### <span id="page-10-1"></span>**5. Az oldalak felépítése és alkotóelemei**

Ez a fejezet foglalkozik a felhasználói felület általános felépítésével, illetve a hozzá kapcsolódó alkotóelemekkel.

A kezdő lap

A belépés után az első képernyőn közepén a kezdő lap több részből áll:

- 1. A rendszerben lévő eddig nem olvasott levelek és elvégezetlen "feladatok" darabszáma
- 2. A rendszer aktuális üzenetei
- 3. A felhasználói segédletekhez vezető hivatkozás(ok)
- A kezdő lapról a menüsorok valamelyikével léphetünk tovább.

A belső lapok általános szerkezetét mutatja be az alábbi ábra (4.1. ábra) és az ábra részeire vonatkozó leírás.

Belső lapok szerkezete

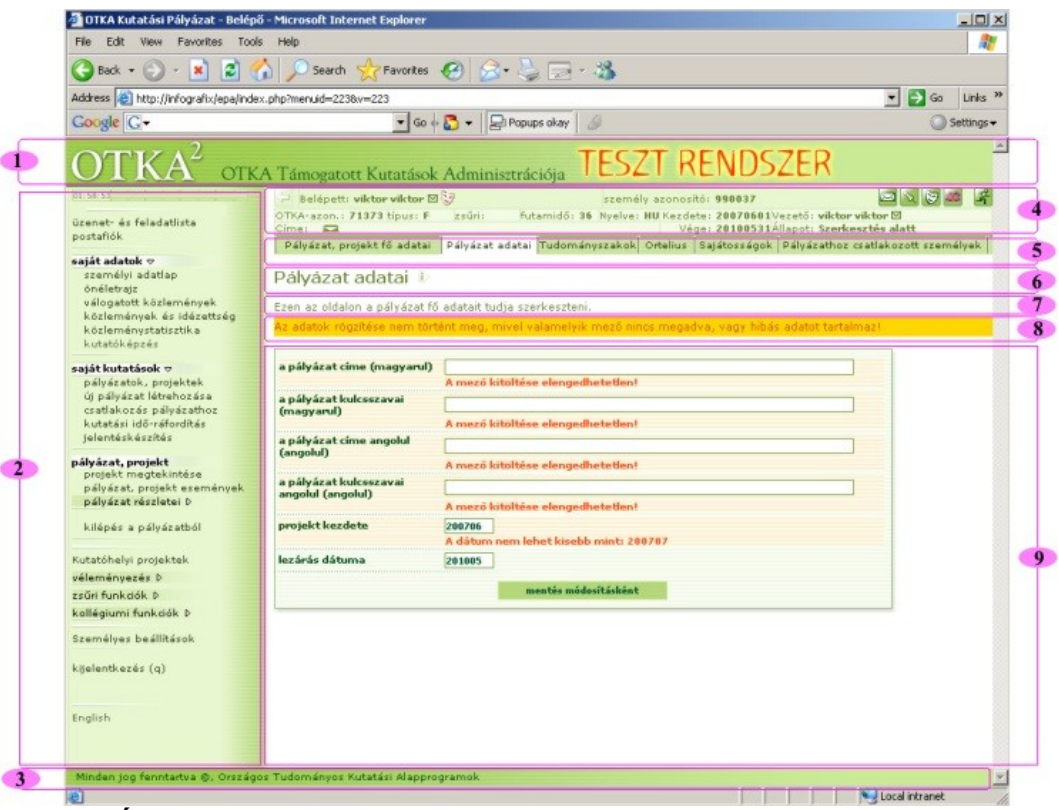

**ÁFK-4-1 ábra:** *a felhasználói felület fő részei*

### <span id="page-10-0"></span>**5.1. Fejléc, lábléc**

### $(1)(3)$

A fejléc az oldal tetején, a lábléc az oldal alján található, grafikusan kiemelt rész, amely a használat során nem változik. A menü tetején lévő logóra kattintással

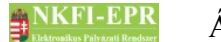

minden képernyőről visszatérhetünk a kezdőlapra, az ott lévő feladatlistára és üzenetekre. A lábléc minden oldalon tájékoztat minket az aktuálisan használt szoftver verziószámáról.

### <span id="page-11-2"></span>**5.2. Főmenü**

**( 2 )**

Az ábrán a **( 2 )** jelű főmenü felépítése attól függően változik, hogy a személy milyen jogosultsággal rendelkezik.

### <span id="page-11-1"></span>**5.3. Tartalmi részben megjelenő elemek**

A menüblokktól jobbra található a tartalmi rész.

### <span id="page-11-0"></span>**5.3.1. Információs sáv**

### **( 4)**

Több sorból áll. A rendszerbe való bejelentkezés után a menüblokk tetején személyes információk jelennek meg a belépett személyről:

- személy neve
- személy azonosítója

testületi jogosultságok listája, csak ZSE, ZST, KE, KT esetén (ehhez az Ön neve előtt található ikonra kell ráhúznia az egeret). A jobb oldali ikonokra kattintva az alább funkciók érhetők el:

- ŠЭ jogosultságok és szerepkörök felvillanó ablakban
- 図 levél küldése
- $\leftarrow$ vissza az előző oldalra
- $\blacksquare$ postafiók megnyitása
- $\mathbb{R}$ üzenetek- és feladatok listája
- 萝 jogosultságok és szerepkörök megtekintése
- 器 váltás magyarról angol nyelvre
- Ξ váltás angolról magyar nyelvre
- 平 kilépés

Továbbá ha rákattintunk egy pályázat/projekt azonosítóra, megjelenik az éppen vizsgált pályázat/projekt NKFI-azonosítója, típusa, hozzá tartozó zsűri, kezdete, futamideje, projekt nyelve, címe, állapota és a vezető kutató neve. Az információs sáv megjelenítő ikon  $(\Box)$  használatával egyéb az intézményre és kutatóhelyre vonatkozó adatok jeleníthetők meg: pl. IP, IPV, IPR, IA személyek neve, és üzenetküldési lehetőség számukra (a nevük melletti levélküldés ikonra kattintva). Feladata azt jelezni, hogy az alatta elhelyezkedő információ melyik rekordra

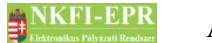

(pályázat,...) vonatkozik. Az információs sáv gyorsbillentyűk segítségével is elérhetők az alábbiak szerint:

- IE böngésző esetén:  $ALT + i$  gombok együttes megnyomásával, és Enter leütésével
- Firefox böngésző esetén: ALT + SHIFT + i gombok együttes megnyomásával

### <span id="page-12-3"></span>**5.3.2. Almenü**

### **( 5 )**

Egyes menüpontok, további almenüpontokat tesznek elérhetővé. Ilyen esetben az almenüpontok a tartalmi rész tetején, a **( 4 )** címsor alatt vízszintesen jelennek meg.

Az aktuális almenüpont más háttérszínnel kiemelve jelenik meg.

### <span id="page-12-2"></span>**5.3.3. Navigációs sáv**

Itt látható, hogy az adott oldal milyen úton érhető el, illetve, hogy a felhasználó milyen útvonalon jutott el oda. Egyes oldalaknál nem minden esetben ugyanaz az útvonal, mert elérhető több helyről is. A navigációs sávban lévő címkék hivatkozásként jelennek meg, hogy könnyen vissza lehessen lépni egy korábbi lapra. Több oldal esetén a legelső elem nem kattintható, mert az a bal oldali menücsoport nevét tartalmazza.

### <span id="page-12-1"></span>**5.3.4. Oldal címe, leírás**

### $(6)(7)$

Szinte minden oldal elérésekor megjelenik annak címe valamint egy rövid ismertető szöveg (leírás), hogy az adott oldal milyen célokat szolgál, és milyen lehetőségeket kínál. A leírás részleteit a képernyő területével való gazdálkodás érdekében elrejtjük/megjeleníthetjük a címsor jobb szélén lévő ikonra kattintva. A leírások elrejtése/megjelenítése a személyes beállítások menüpontban általában szabályozható.

### <span id="page-12-0"></span>**5.3.5. Állapotsor**

### **( 8 )**

Az állapotsor arra szolgál, hogy az oldalon végrehajtott művelet eredményéről Ön tudomást szerezzen. Például, ha Ön egy adatváltoztatási műveletet hajtott végre, akkor az állapotsor jelzi Önnek, hogy a kért tranzakció sikeresen végrehajtódott, vagy hiba fellépése (például hibás adatot adott meg) esetén a feldolgozás nem sikerült.

A visszajelzés jellegéből adódóan az üzenet háttérszíne más-más színnel jelenik meg.

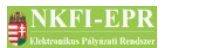

Belépése sikeresen megtörtént!

*ÁFK-4-2 ábra: az üzenet, zöld színű*

em történt meg, mivel valamelyik mező nincs megadva, vagy hibás adatot tartalmaz! *ÁFK-4-3 ábra: a hibajelzés, sárga színű*

### <span id="page-13-1"></span>**5.3.6. Tartalmi rész**

### **( 9 )**

A tartalmi rész a következő fő felhasználófelületi elemekből állhat össze:

- űrlap
- lista
- adatnézet (adatlap)
- navigáló hivatkozások

### <span id="page-13-0"></span>**5.3.7. Űrlap**

A pályázatkezelő szoftver fő adatbeviteli komponense. A rendszerbe bekerülő adatok megadása, feltöltése és a meglévő adatok módosítása is az űrlapokon keresztül történik. Az űrlapon keresztül megadott minden adat ellenőrzés után kerül rögzítésre, így biztosított a rendszerbe bekerült adatok formai és tartalmi helyességének biztosítása.

Az ellenőrzésről a későbbiekben még lesz szó, először ismerkedjünk meg az űrlap felépítésével és általános elemeivel.

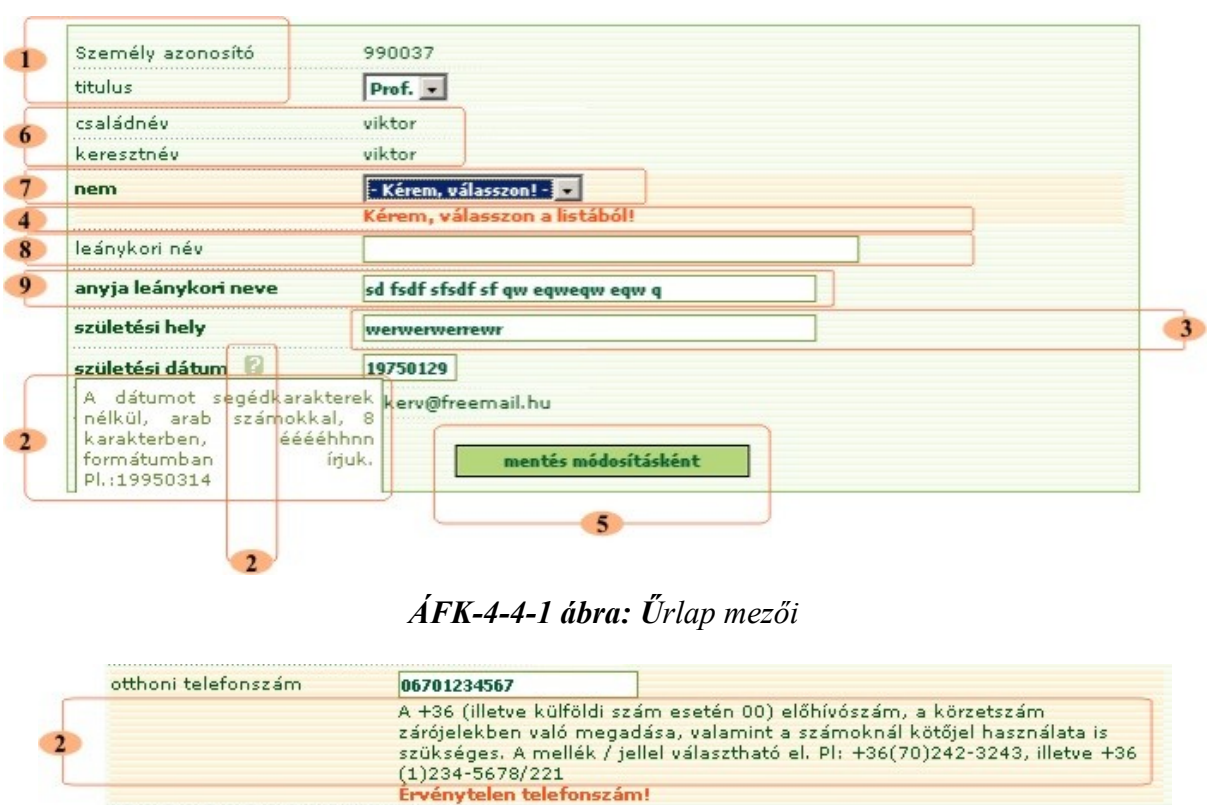

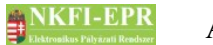

### *ÁFK-4-4-2 ábra: Űrlap mezői*

Az űrlap a következő részekből áll:

• **adatcímke**

### **( 1 )**

Az adatmező előtt vagy fölött megjelenő szöveg, amely a hozzá tartozó adat nevét, megnevezését tartalmazza.

A kötelezően kitöltendő adatmezők címkéje **vastagított betűvel** jelenik meg.

### • **segítség (hint)**

### **( 2 )**

Egyes estekben a bekérendő mezőhöz tartozik rövid, szöveges ismertető, amely segítséget nyújt a mező helyes kitöltésében. Ez a leírás megjelenhet a mező alatt, vagy egy kis kérdőjel formájában, amely fölé az egérmutatót húzva megjelenik és olvashatóvá válik a leírás. Ha az egeret a grafikáról elhúzzuk, akkor a szöveg eltűnik.

• **adatmező**

**( 3 )**

Az adatmezőtípusok igen sokfélék lehetnek, ezért részletes leírásuk a 4.3.6.1-es fejezetben található.

### • **hibaüzenet**

### **( 4 )**

Az űrlap elküldése után minden adat ellenőrzésen esik át. Ha valamelyik adat nem felel meg a vele szemben támasztott követelményeknek, akkor egy megfelelő hibaüzenet ezt jelzi Önnek. A hibaüzenet a mező alatt piros színnel jelenik meg. Ez esetben az állapotsorban is figyelmeztető üzenet jelenik meg a helytelen adatmegadásról.

### • **funkciógombok**

### **( 5 )**

A gombok megnyomásával aktivizálhat olyan funkciókat, amelyeket a gomb felirata tartalmaz. Ez sok űrlapon gombonként különbözhet, ezért ajánlatos figyelmesen elolvasni a nyomógomb feliratát. Az űrlap elküldéséhez elegendő a kívánt gombra csak egyszer kattintani. Többszöri kattintás esetén egy kis felugró figyelmeztetés jelenik meg, mivel a többszörös űrlapküldés nem engedélyezett.

### **5.3.7.1. Űrlap adatmezői**

<span id="page-14-0"></span>• **nem módosítható mezők**

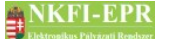

### **( 6 )**

Ezek olyan adatmezők, amelyek korábban már megadott vagy rendszer által generált értéket tartalmaznak, és az adott űrlapon nincs lehetőség a módosítására. Ezek egyszerű szövegként jelennek meg.

• **lenyíló lista** 

### **( 7 )**

Ennél a mezőtípusnál a lenyíló listában szereplő értékek közül lehet választani egyet.

• **letiltott beviteli mező**

### **( 8 )**

Abban az esetben ha egy űrlap beviteli mezőjén már nem lehet módosítást végezni, vagy más mezőben szereplő adatból következőleg nincs értelme az adatbevitelnek, akkor a beviteli mező letiltásra kerül.

• **szöveges mező**

### **( 9 )**

Az ilyen beviteli mezőkben kell megadni a bal oldalán elhelyezkedő szövegre vonatkozó adatokat. Lehet egysoros vagy többsoros. Vannak olyan mezők, melyek kitöltésére formai szabályok vonatkoznak. Ezekről az előző fejezetben (2) említett "segítség" nyújt tájékoztatást.

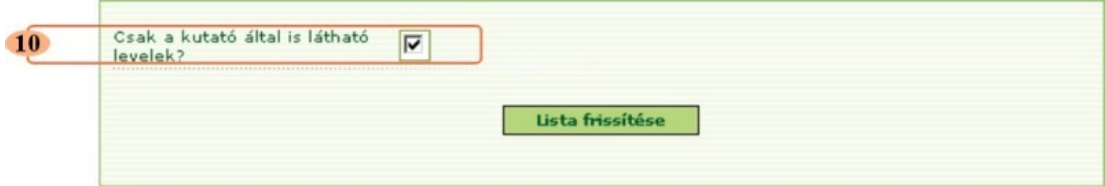

*ÁFK-4-5 ábra: Űrlap adatmezői*

• **jelölő négyzet**

### **( 10 )**

A jelölő négyzet kétféle formában más-más működéssel jelenhet meg. Az egyik és legegyszerűbb, ha egy jelölő négyzet van és a négyzet ki- (üres) és bekapcsolásával (pipa) két lehetőség közül választhatunk (pl.: igen/nem). A másik, ha több jelölő négyzet van, és egy lista elemei közül választhatunk akár többet is - ez a lehetőség megtalálható a listáknál is, ami tulajdonképpen egy űrlapba ágyazott lista.

### **5.3.7.2. Űrlap adatok ellenőrzése**

<span id="page-15-0"></span>Az űrlapon megadott értékeket csak úgy tudja elmenteni, ha a megfelelő funkciógombot (pl. **mentés módosításként**) megnyomva elküldi adatait a feldolgozó alkalmazáshoz. Ekkor minden adaton a rá vonatkozó értékellenőrzés végrehajtódik. Amennyiben minden mezőt helyesen töltött ki, az adatok

\_\_\_\_\_\_\_\_\_\_\_\_\_\_\_\_\_\_\_\_\_\_\_\_\_\_

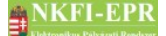

elmentésre kerülnek, valamint az oldalhoz tartozó folyamat (például pályázat véglegesítése) végrehajtódik.

Ha az űrlap mezői közül legalább egy érték nem felel meg a vele szemben támasztott követelményeknek, akkor a mező alatt, illetve az állapotsorban hibaüzenet figyelmeztet a helytelen adatmegadásról. Ilyenkor a hibás mező(ke)t javítani kell, ugyanis addig nem hajtható végre a kért művelet, amíg nem megfelelő minden érték.

Vannak olyan űrlapok, melyeken bizonyos mezők akkor is elmentődnek, ha a bennük lévő adatok nem felelnek meg az ellenőrzésen elvárt követelményeknek. Ebben az esetben a program az állapotsorban figyelmeztet az adatokkal kapcsolatos hiányosságokra. Később ezen adatok javítása nélkül nem lehetséges a továbbjutás (például: a jelentés véglegesítése).

Több oldalon lehetőség van arra, hogy egy űrlap segítségével új adatsort hozzon létre, illetve a listából kiválasztva egy elemet a kívánt módosítást elvégezze. A kiválasztott funkciótól (hozzáadás, módosítás) függően megváltozhat a nyomógomb felirata és darabszáma. A legtöbb esetben a módosításból a **mégsem** gomb segítségével lehet kilépni és visszatérni a hozzáadási lehetőséghez.

### <span id="page-16-2"></span>**5.3.7.3. Az Űrlapon mezőformátumok**

#### **5.3.7.3.1. Telefonszám formátum**

<span id="page-16-1"></span>A telefonszámok megadására mindenütt az alábbi szintaktika érvényes:

- +36 előhívószám megadása is szükséges
- használandó segédkarakterek: ( ) (zárójel) jelek a körzetszámhoz, valamint egyetlen egy – (kötőjel) jel elválasztókarakter (kötőjel előtt 3, utána 7 karakter megengedett)
- a mellék / (per) jellel választandó el (pl.:  $+36(70)242-3243$ , illetve +36(1)435-6435/221).

### **5.3.7.3.2. Dátum formátum**

<span id="page-16-0"></span>A dátumok a ÉÉÉÉHHNN formátumban adandók meg, elválasztó karakterek nélkül. Ha a beviteli mező mellett egy kalendárium ikon  $\left(\frac{16}{10}\right)$  is megielenik, akkor egy új ablakban megjelenő naptárból választható ki a megadandó dátum.

 $\acute{E}$  – év

H – hónap

 $N -$ nap

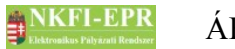

### **5.3.7.4. Fájlfeltöltés űrlapon keresztül**

<span id="page-17-0"></span>A fájlok feltöltése a rendszerbe űrlapon keresztül történik.

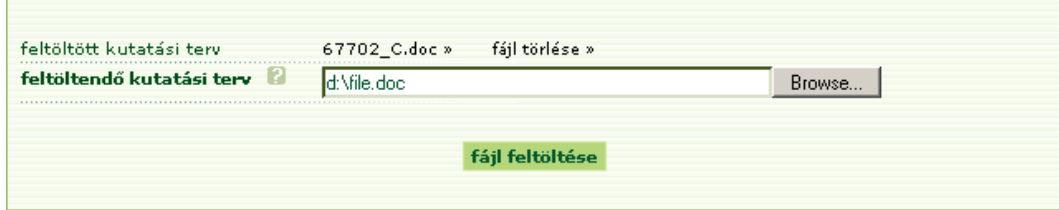

*ÁFK-4-6 ábra: fájlfeltöltő űrlap*

A fájl feltöltés lépései:

1. A beviteli mezőbe a feltöltendő fájl elérési útját kell megadni.

pl.: d:\oldal.pdf

Lehetőség van a fájl dialógus ablakon keresztüli megadására is, amelyet magyar nyelvű operációs rendszer esetén a **Tallózás...**, angol nyelvű esetében pedig a **Browse...** gombon keresztül lehet elérni.

- 2. A fájl feltöltése a **fájl feltöltése** gombra kattintva kezdődik meg.
- 3. Ha a feltöltés sikeres volt, akkor a beviteli mező felett, megjelenik a fájl új neve, melyet a rendszer generált.

A fájlnévre kattintva lehetőség van a feltöltött fájl letöltésére, illetve a fájl mellett található **fájl törlése »** aktív linken keresztüli letörlésére egészen addig, amíg azt a projekt állapota vagy a személy szerepköre engedélyezi.

A rendszerben a legtöbb űrlapon, ahol dokumentumot kell megadni csak pdf fájl tölthető fel.

Abban az esetben, ha már van feltöltve fájl, az újonnan feltöltésre kerülő felülírja az előzőt. A fájl módosítása csak úgy lehetséges, hogy a weboldalon keresztül megnyitott fájlt a kutató lementi, szerkeszti, majd ismételten feltölti

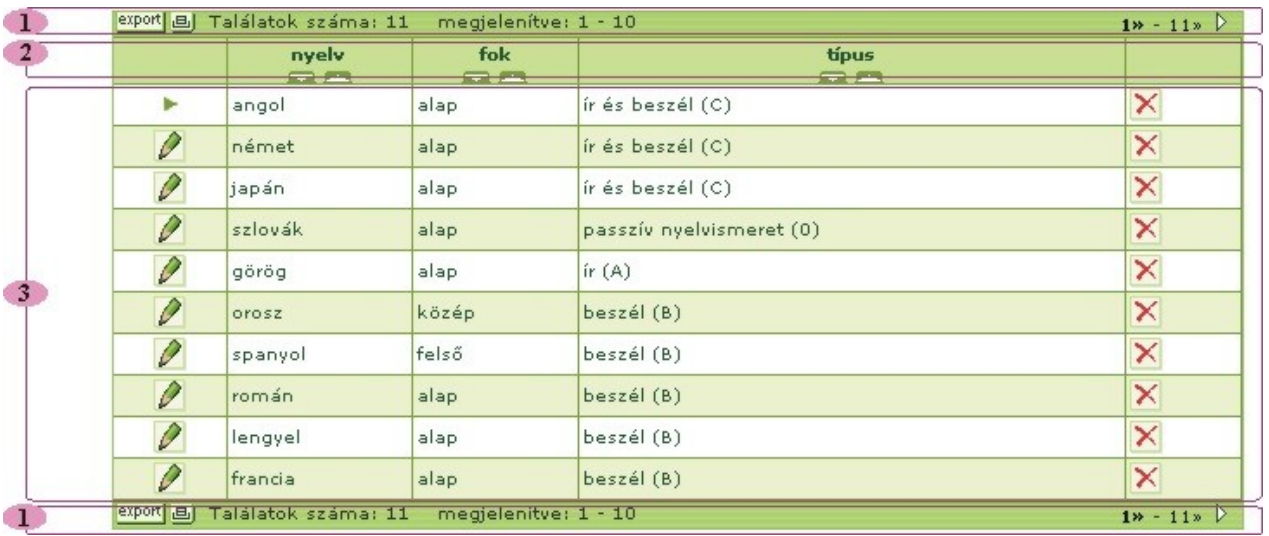

### <span id="page-18-0"></span>**5.3.8. Lista**

### *ÁFK-4-7 ábra: a listanézet fő részei*

A lista lehetővé teszi a már korábban (űrlapon keresztül) feltöltött adatok együttes megjelenítését. Ez lehet egy statikus lista, amely nem tesz lehetővé semmilyen tranzakciót, vagy olyan, amelyen egy vagy több elem navigáló szerepet betöltve (link) egy másik funkcióhoz juthatunk. Előfordulhat olyan is, hogy a lista nem tartalmaz navigáló elemet (link), de mégsem statikus: például a lista elemeit kijelölve (pipa) csoportos műveletet hajthatunk végre a kijelölt elemeken (ez tulajdonképpen a lista és az űrlap kombinációja).

A lista adatsorain lévő egérkattintás – ha nem link vagy beviteli mező megváltoztatja a sorok háttérszínét, így kiemelhetők a listán sorok, amely segíti a listán végzett munka közben az olvashatóságot. Újabb kattintással visszaállítható az eredeti háttérszín. A sorok ilyesfajta megjelölése és kiemelése az oldal frissítéséig vagy elhagyásáig marad csak meg.

A listanézet részei:

• **Lista fej és lábléc**

### **( 1 )**

A lista tetején és alján jelenik meg, mintegy keretbe foglalva a lista elemeit. Információt közöl a lista teljes darabszámáról és az éppen látható tartományról. Ha a lista több elemet tartalmaz az aktuálisan megjelenített darabszámnál, akkor ennek a sornak jobb oldalán úgynevezett lapozógombok (navigáló link) jelennek meg, melyekre kattintva lapozhatunk az listaoldalak között.

Itt helyezkedik el az EXPORT gomb is, amely a lista elemeinek *.csv* fájlba való exportálását teszi lehetővé.

Emellett az oszlopok láthatóságát is lehet szabályozni az erre szolgáló ikonra ( $\blacksquare$ ) kattintva – néhány listán ez a funkció nem érhető el, akkor az ikon sem jelenik meg. Rákattintás után megjelennek a lista oszlopai

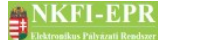

egymás alá felsorolva, ezek közül választható ki, hogy mely oszlopokat szeretnénk meghagyni. A jelölőnégyzetbe tett pipa a láthatóságot, míg az üres négyzet az elrejtést jelenti. A beállítások után a listát frissíteni kell az oszlopfelsorolás alatti gombra kattintva. Természetesen egy oszlopnak a láthatóságát mindenképpen meg kell hagyni, így, ha minden oszlopot rejtettre állít, akkor a kérés érvénytelen lesz, és megmarad az aktuális beállításnak megfelelő nézet.

Az egy listaoldalon megjelenő maximális sorok számát a felhasználó a **Személyes beállítások** menüpontban adhatja meg.

A nyomtatási kép  $\Box$  ikonra kattintva kapjuk meg a 4-7-es ábrán látható nyomtatható listát egy felugró ablakban, melyet az űrlap és a menüblokk nélkül lehet nyomtatni

- **fejléc**
	- **( 2 )**

A listában megjelenő oszlopok megnevezését tartalmazza.

• **adatsorok**

### **( 3 )**

A sorok mezőkből állnak össze, amely mezők a következő típusúak lehetnek.

- *statikus szöveg*

ь

P

- *grafikus ikon*
	- aktuálisan szerkesztett sor
- *grafikus ikon, ami egyben link*
	- sorban szereplő adatok szerkesztése
	- × sor törlése
	- $\varphi$ részletes adatok megtekintése
		- jóvá nem hagyott elem
	- ✓ jóváhagyás
- *aktív hivatkozás (link)*

60107»

a » karakter jelöli az aktív hivatkozást

### - *jelölőnégyzet*

 $|\Box|$ a jelölőnégyzet kipipálásával egyszerre több adatsoron hajtható végre művelet, a lista alatt vagy felett megjelenő nyomógombra kattintva.

### **5.3.8.1. Lista exportálása**

<span id="page-19-0"></span>A listában szereplő adatok fájlba történő lementésére (exportálás) szolgáló

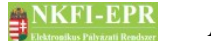

funkció. A lista tetején és alján is baloldalt megjelenő kis ikonra kattintva választható ki, hogy a lista tartalmát milyen formátumban szeretné elmenteni. Lehetőség van csv és XML formátumban való mentésre. Az exportálás a lista minden adatsorát lementi, nem csak a megjelenített részben lévőket. A strukturált szövegként (.csv) való mentéskor az egy sorban lévő adatok a **Személyes beállítások** menüpontban beállított karakterrel – vessző(,) vagy pontosvessző(;) – különülnek el. Ez a formátum többféle táblázatkezelő alkalmazással megnyitható áttekinthetővé téve az adatok megjelenítését.

### **5.3.8.2. Lista szűrése**

<span id="page-20-3"></span>A listákat megjelenítő oldalak többségénél a megjelenő adatsorokat, szűrőfeltételek megadásával szűkíteni és rendezni lehet. Az ilyen listáknál egy űrlapon keresztül adhatók meg a feltételek. Ezeknél a listáknál az űrlapokon megadott feltételek elmentődnek, így ha az oldalról elmegyünk majd visszatérünk, az előzően összeállított feltételek alapján jelenítődik meg a lista.

### **5.3.8.3. Lista szűrőfeltételek alapállapotba állítása (Reset(t))**

<span id="page-20-2"></span>Az űrlapon, - amennyiben megjelenik - a **Reset(t)** gombra kattintva a lista összes szűrőfeltétele alapállapotba állítható, ezenkívül aktivizálható:

- IE böngésző esetén:  $ALT + t$ , t" gombok együttes lenyomásával
- Firefox esetén ALT + SHIFT + "t" gombok együttes lenyomásával

### **5.3.8.4. Lista rendezése**

<span id="page-20-1"></span>A lista fejlécén, a mezőnevek alatt elhelyezkedő nyilak segítségével alfabetikusan növekvő, illetve csökkenő sorrendbe rendezhető a lista.

### **5.3.8.5. Lista oszlopainak elrejtése, láthatóság beállítása**

<span id="page-20-0"></span>A lista fejlécében lévő ikonra kattintva ( $\blacksquare$ ) felnyitható egy kis ablak, amelyben a listán látható sorrendben megjelennek a lista oszlopmegnevezései és egy-egy jelölőnégyzet. A jelölőnégyzet bepipált állapota jelzi az adott oszlop láthatóságát. Ez tetszés szerint módosítható, ezáltal az aktuális listán beállítható, hogy mely oszlopok jelenjenek csak meg. A szükséges oszlopbeállítások elvégzése után rá kell kattintani a **Lista frissítése** gombra, hogy a lista az új beállításoknak megfelelően jelenjen meg. Mivel lehetnek olyan oszlopnevek, amelyek üresek vagy nem látható karaktert tartalmaznak, ezért ott a megnevezés is üres marad, vagy az oszlop sorszáma látható. Ha minden jelölőnégyzet üres, akkor a program figyelmen kívül hagyja a beállításokat, ugyanis legalább egy oszlop láthatóságának meghagyása kötelező.

A lista oszlopainak láthatóságának megváltoztatása listánként elrejthető, így előfordulhat, hogy nem mindegyik listán érhető el ez a funkció.

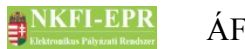

### <span id="page-21-1"></span>**5.3.9. Adatnézet (adatlap)**

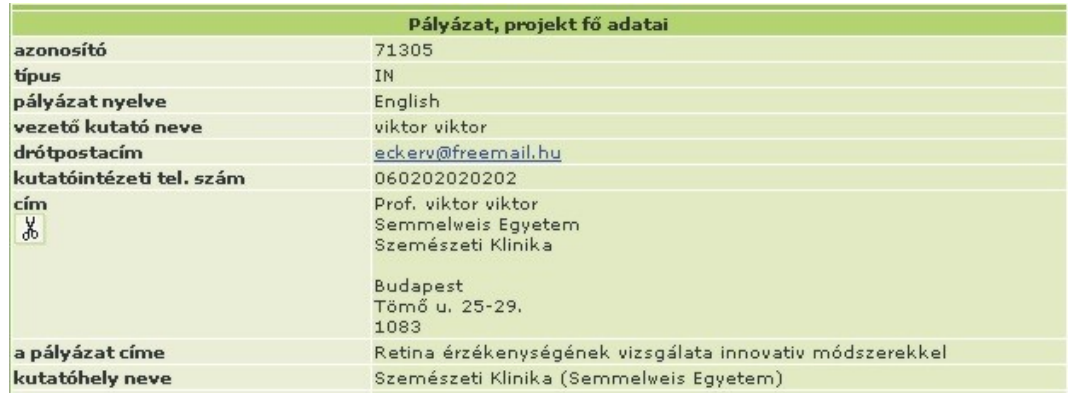

Az adatlap nem más, mint egy objektum tulajdonságait megjelenítő táblázat.

### *ÁFK-4-8 ábra: az adatnézet*

Általában két oszlopból áll, bal oldalt az adat, tulajdonság megnevezése, míg jobb oldalt mellette a hozzá tartozó érték található. Általában minden adatlap rendelkezik egy vagy több fejléccel, amely a megjelenített adatcsoport nevét tartalmazza.

### **5.3.10. Navigáló hivatkozások**

<span id="page-21-0"></span>A tartalmi rész legtetején illetve alján navigációs hivatkozások segítik az oldalak közötti gyors közlekedést.

- **vissza a listához »** Az előző listaoldalhoz való visszatérés
- **ugrás a tetejére »** Az oldal tetejére ugrik
- **Nyomtatási nézet »** Az adott oldalra vonatkozó nyomtatási nézetet jeleníti meg. Ez a hivatkozás a jelentéseknél szerepel.

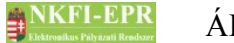

### <span id="page-22-2"></span>**6. Alapműveletek**

Ebben a fejezetben olyan műveletek, funkciók leírása olvasható, amelyek a legtöbb felületen megtalálhatók és működésükben megegyeznek.

### <span id="page-22-1"></span>**6.1. Bejelentkezés**

A rendszerbe való bejelentkezés egy egyedi felhasználónév és egy jelszó segítségével történik.

A felhasználónév és a jelszó beírásánál is ügyelni kell a kis- és nagybetűkre!

A rendszerbe való első belépés alkalmával a jelszót módosítani kell.

A bejelentkezés az egyes szerepköröktől függetlenül egy oldalon lehetséges: [https://www.otka-palyazat.hu.](https://www.otka-palyazat.hu/?menuid=210)

Belépés után a rendszer a preferált nyelvnek megfelelő nyelvet használja. A preferált nyelv a szakértői adatoknál módosítható.

### <span id="page-22-0"></span>**6.2. Hozzáférések**

Meghatározott időközönként a jelszó érvényét veszti. Ekkor a rendszer a bejelentkezést követően egy űrlapon keresztül új jelszó magadását kéri, amely nem lehet azonos az utolsó 3 korábban használt jelszóval. Az új jelszó megadása és megerősítése nélkül a rendszer nem engedélyezi az egyes oldalakhoz való hozzáférést.

Amennyiben nem emlékszik jelszavára, kattintson a bejelentkező oldalon található **Nem emlékszem jelszavamra** gombra. Az e-mail cím megadása után a program e-mailt küld Önnek, melyben felhasználóneve és egy aktivációs link található, mely az aktivációs oldalra mutat. Amennyiben a megadott e-mail címhez több felhasználó tartozik, akkor a kiküldött levélben egy táblázatban összefoglalva szerepelnek a felhasználónevek és egy-egy aktiváló link, ezáltal felhasználónként lehet módosítani a jelszót.

Az aktivációs link egy aktivációs kulcsot tartalmaz, melynek érvényességét a linkre való kattintás után a program megvizsgálja. Az aktivációs oldal betöltődése után ugyanis előre definiált számú nap áll rendelkezésre az új jelszó megadására. Ennek túllépése esetén a program jelzi, hogy az aktiválás érvényét vesztette. Ilyenkor meg kell ismételni a folyamatot, vagyis újra a **Nem emlékszem jelszavamra** gombra kell kattintania. Ha még nem járt le vagy nem lett felhasználva egy korábban kérvényezett aktiváló kulcs, akkor egy következő kérelemkor nem jön létre újabb, hanem az előző lesz ismét elküldve.

Az oldalon megjelenő űrlapon a program automatikusan feltölti a felhasználónév és az e-mail cím mezőket, Önnek csak új jelszavát és annak megerősítését kell kitölteni. Az új jelszó megadása után a rendszer átirányítja Önt a belépési oldalra. A jelszó megadásával kapcsolatos formai előírásokról a Jelszó megkötések fejezetben olvashat.

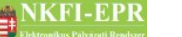

Akinek még nem volt ilyen kapcsolata, annak az NKFI-EPR **Még nincs jelszavam** oldalán írtak szerint, fel kell a kapcsolatot venni a kutatóhelyének intézményi adminisztrátorával (IA), aki regisztrálhatja őt, aminek során a belépéshez szükséges azonosítót és az aktivációs linket elektronikus levélben kapja meg az újonnan regisztrált kutató.

Egy hozzáféréshez egy új aktivációs kulcs generálása után el kell telnie néhány percnek, hogy egy újabb kulcsot lehessen generálni! Ilyen esetben hibajelzés tájékoztat arról, hogy a kérés sikertelen volt.

### <span id="page-23-0"></span>**6.3. Személyes beállítások**

A következő paraméterek beállítása adható meg az Ön igényei szerint:

- **CSV export elválasztó karakter**: a listáknál használható export funkció egy strukturált szöveg *csv* (Comma Separated Value) formátumot használ, amelyben a listában egy sorban szereplő értékek az itt kiválasztott karakterrel lesznek egymástól elválasztva. Erre azért van szükség, mert az operációs rendszertől és a használt táblázatkezelő alkalmazástól függően vagy a vessző(,) vagy a pontosvessző(;) esetén jelenik meg jól a letöltött lista. Ezért ezt ajánlatos kipróbálni és az Ön által használt programnak megfelelő értékre állítani.
- **listában egy oldalon megjelenő sorok száma**: ezzel az értékkel azt lehet beállítani, hogy a listákban megjelenő eredményhalmazból egy oldalon maximum hány elem jelenhet meg.
- **oldal leírása alapban látható?**: minden oldal betöltődésekor megjelenik egy rövid leírás az adott oldalról. Ezt lehet engedélyezni, vagy letiltani a lenyíló listában.
- **átméretezhető űrlap automatikus engedélyezése**: itt állíthatja be, hogy az űrlapok bal felső sarkában található ikonra kattintva összecsukható, illetve lenyitható legyen egy űrlap, mellyel helyet takaríthat meg az oldalon.
- **fájl típusa exportálás esetén?**: az exportálás történhet az alábbi fájltípusokba:

**csv**: OpenOffice alkalmazással ajánlott megnyitni.

**csv.txt**: ez az alapértelmezett típus. MS Excel alkalmazással ajánlott megnyitni.

Az utóbbi fájltípusra azért van szükség, mert az exportálandó szöveg UTF8-as kódolású, melyet bizonyos alkalmazások nem támogatnak (pl. MS Excel csv kiterjesztésű fájl esetén). A karakterek helyes megjelenítése érdekében ezért ajánlott ezt a fájltípust használni, exportáláskor háttértárra menteni, majd Excel alkalmazással megnyitni.

Ha a megfelelő beállítási értékeket elmentette, a legközelebbi bejelentkezéskor már nem kell ismét megadni őket, mert a program megjegyzi azokat. Természetesen, ha módosítani szeretné valamelyik értéket, akkor azt bármikor

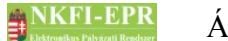

megteheti.

### <span id="page-24-0"></span>**6.4. Jelszó és felhasználónév módosítása**

A rendszerben lehetőség van a jelszó mellett a felhasználónév változtatására is.

A jelszó és felhasználónév váltás oldalai a **saját adatok** / **személyi adatlap** almenüben találhatóak meg.

A jelszót érdemes olyanra cserélni, amit viszonylag könnyen tudunk megjegyezni, ugyanakkor kellőképpen egyedi.

### <span id="page-24-4"></span>**6.4.1. Felhasználónév megkötések**

A felhasználónév betűt, számot, kötőjelet, vesszőt, pontot és aláhúzás (\_) karaktert tartalmazhat, de első karaktere csak szám vagy betű lehet. A felhasználónév módosításnál a rendszer, csak olyan felhasználónevet enged megadni, amely más személy által még nem foglalt, azaz nem létezik. Bejelentkezésnél ügyeljen arra, hogy a rendszer a kis- és nagybetűk, valamint ékezetek elírására érzékeny, vagyis hibát jelez elírásnál.

### <span id="page-24-3"></span>**6.4.2. Jelszó megkötések**

A jelszó kis-, nagybetűkből és számokból álló karaktersorozat, amely nem tartalmazhat szóközt, aláhúzás- (\_), kötőjel (-) karaktert stb. Első karaktere csak szám vagy betű lehet. Minimum 7 karaktert, 1 kis- és nagybetűt, valamint legalább 2 számot kell tartalmazzon. A betűk az angol ABC betűiből tevődhetnek össze. A jelszó nem egyezhet a felhasználónévvel, valamint az utolsó 3 korábban használt jelszóval.

### <span id="page-24-2"></span>**6.5. Postafiók**

### <span id="page-24-1"></span>**6.5.1. Postafiók**

A rendszer vagy rendszer használói által Önnek elküldött elektronikus leveleket, valamint feladatokat ezen az oldalon is megtekintheti. Ez egyfajta biztonsági eszközt jelent, ugyanis, ha postafiókjának a jelszavát elfelejtette, vagy a szolgáltatója által engedélyezett korlát túllépése miatt már nem fogadná a levelet, akkor itt is elolvashatja az Önnek címzett leveleket.

Az NKFI-EPR a rendszer több résztvevős, egymásra épülő folyamatai (pl. jóváhagyások, bírálati folyamatok, határidő ütemezések) miatt feladatkezelővel teszi lehetővé, hogy egy-egy esemény, általunk végrehajtott művelet, vagy az ügyrendek szerinti határidők feladatokat generáljanak más szereplőknek, vagy akár más szereplők a mi részünkre. Mindezen feladatok ebben a menüpontban speciális levélként jelennek meg, melyeknek további tulajdonságaik vannak (pl.: határidő, elvégzettség). A feladatokat a rendszer hozza létre úgy, hogy valamely

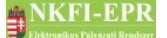

informatikai esemény feltételez egy következő eseményt, és a feladat ennek a következő eseménynek elindítására, végrehajtására figyelmeztet. Ha egy új elvégzendő feladatot kapunk, akkor az megjelenik a postafiókunkban és e-mailben is értesítést kapunk.

A listán a feladat oszlopban megjelenő ikon  $(\mathcal{X})$  jelzi, hogy az adott levél egyúttal egy feladat is számunkra, ekkor az adott sorban látható a határidő is (ha van). Az ikonra kattintva a feladathoz ugorhatunk közvetlenül. A pipa ikon  $(\checkmark)$ azt jelenti, hogy a feladat már elvégzett, nincs vele dolgunk. Ha egy feladatot az elvégzése előtt visszavontak, akkor a  $\mathsf{X}$  ikon jelenik meg.

A tárgy szövegére kattintva olvashatja el a levelet. Ha feladat is tartozik a levélhez, akkor az arra vonatkozó információk is megjelennek. A hozzáférés aktiválásához vagy a szakértői felkéréshez kiküldött linkek nem jelennek meg a levél szövegében, ha nem a tényleges címzett tekinti meg a levelet (például egy OA nézi meg). Helyette négy számjel (#) karakter jelenik meg inaktív linkként.

A listában a jelölő négyzetek segítségével kijelölhetők a törölni kívánt levelek, amelyeket a lista alatt található **levél törlése** gomb megnyomásával lehet letörölni. A törölt leveleket a rendszer megőrzi dokumentációs céllal, különleges esetekben visszaállítható. Feladathoz kapcsolódó levél csak akkor törölhető, ha a levél már olvasott, vagy a feladat elvégzett vagy visszavont állapotú.

A feladó nevére kattintással levelet írhatunk a küldőnek.

Válaszlevél indítására a levél tárgyára kattintás után van lehetőség, de csak abban az esetben, ha ismert a küldő. Ekkor megjelenik a levél tartalma, az alatta levő gombsorból a **válasz** gomb megnyomásával megjelenik a levél küldése űrlap, benne a levél eredeti tartalma, címzettként pedig a feladó szerepel.

A **továbbítás** gomb megnyomásakor tovább küldhetjük a levelet akár az NKFI rendszerén belül, akár egy külső emailre.

A levélhez tartozó csatolmányt egy lemez ikon jelzi, erre kattintva letölthető az állomány. Az SMTP-n kiküldött levelek esetében az ezt jelző ikon fölé húzva az egeret látható, hogy milyen email címekre ment ki a levél.

### <span id="page-25-1"></span>**6.5.2. Szerkesztett levelek**

A szerkesztett levelek fülre kattintva a szerkesztett levelek listája látható. Ha rákattintunk a levélre (a tárgy mezőben), a levelet tovább szerkeszthetjük, majd menthetjük, vagy elküldhetjük címzettjének.

### <span id="page-25-0"></span>**6.5.3. Küldött levelek**

Az oldalon az Ön által generált, illetve küldött levelek, feladatok listáját tartalmazza. A listában a tárgyra kattintva megtekintheti a levél tartalmát, és egyéb a levélre vonatkozó információkat. Ha a levél egyben egy feladat is, akkor a listán és az adatlapon megtekinthetjük a feladat elvégzettségének állapotát.

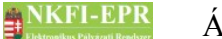

### <span id="page-26-4"></span>**6.6. Értesítések formátuma**

Minden felhasználónak lehetősége van azt beállítani magának, hogy a rendszerből számára kiküldött elektronikus levelet milyen formátumban szeretné megkapni. Ezt a személyes adatoknál az űrlapon lehet megtenni.

Választható formátumok:

- szöveg: csak ASCII karakterekből álló szöveget tartalmaz, sortörésekkel formázva
- HTML: ISO-8859-2 kódolású szöveget tartalmaz, html formázással
- HTML képekkel: ISO-8859-2 kódolású szöveget és képet tartalmaz, html formázással
- UTF-8 + HTML képekkel: UTF-8 kódolású szöveget és képet tartalmaz, html formázással

Minden űrlapon, ahol új felhasználót (adminisztrátor, személy, intézményi személy) lehet létrehozni, ott ezt a tulajdonságot is meg lehet adni a bejegyző személynek. A személyek módosításának jogosultságával rendelkező adminisztrátornak lehetősége van ezt a beállítást megváltoztatni.

### <span id="page-26-3"></span>**6.7. Pályázat, projekt adatai és nyomtatási nézete**

Az különböző szerepkörökben több helyen van lehetőség a pályázat, projekt adatainak, nyomtatási képének, csatolt fájljainak, résztvevőinek és költségtervének megtekintésére. Ezen adatok a megjelenő almenükön keresztül érhetők el.

### <span id="page-26-2"></span>**6.7.1. Projekt fő adatai és nyomtatás**

A pályázat fő adatai, valamint a vezető kutató neve és elérhetősége jelenik meg adatnézetben. Az adatlap alatt a nyomtatási képet megnyitó hivatkozás található, amely mutathat egy fájlra, vagy megnyithat egy új ablakot, melyben a pályázat nyomtatási képe látható.

### **6.7.1.1. Pályázat nyomtatási képe**

<span id="page-26-1"></span>A pályázat nyomtatási képe új ablakban nyílik meg, ezért a felugró ablakokat engedélyeznie kell a böngészőjében. Itt a vezető kutató által kinyomtatandó formátumban jelenik meg a pályázat, ez a nézet minden információját tartalmazza a pályázatnak. Ha ki szeretné nyomtatni, akkor ügyeljen a nyomtatási oldalbeállításokra, hogy a szöveg széle nehogy túlnyúljon a látható területről. Ilyen esetben csökkentse a margó méreteit a megfelelő irányba és mértékben.

### <span id="page-26-0"></span>**6.7.2. Csatolt fájlok**

A pályázathoz tartozhatnak csatolt fájlként feltöltött adatok is (pl. kutatási terv),

#### utolsó módosítás: 2016-01-07 14:56:42 27

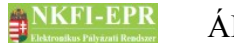

amelyeket ezen az oldalon le lehet tölteni vagy megtekinteni.

### <span id="page-27-5"></span>**6.7.3. Résztvevők**

A pályázathoz tartozhatnak csatolt fájlként feltöltött adatok, amelyek nem a pályázathoz, hanem annak részvevő kutatóihoz tartoznak (pl. közlemények és idézettség jegyzéke). Ezeket a fájlokat lehet itt letölteni vagy megtekinteni.

### <span id="page-27-4"></span>**6.7.4. Költségterv**

Ezt a menüpontot választva a pályázat költségterve tekinthető meg. A költségterv éves bontásban és 5 költségnemre bontva jelenik meg.

### <span id="page-27-3"></span>**6.7.5. Jelentések**

A finanszírozott évek után, a kutatók által készített beszámolók tekinthetők meg időrendi sorrendben. Láthatók itt a folyamatban lévő és a már elfogadott jelentések szakmai- és pénzügyi része. A hivatkozásokra kattintva új ablakban jelenik meg a jelentés nyomtatási képe. Ezen kívül a jelentéshez csatolt fájlok is megjelennek, ha vannak. A menüpont csak akkor érhető el, ha a projekthez már létezik jelentés.

### **6.7.5.1. Szakmai beszámoló**

<span id="page-27-2"></span>A vezető kutató által megadott, az adott évre vonatkozó tudományos eredményeket, illetve az NKFI támogatással finanszírozott kutatás kapcsán született publikációkat lehet új ablakban, nyomtatási formában megtekinteni. A menüpont opcionális jellegű, mert előfordulhat, hogy egy évre csak pénzügyi elszámolást kell készíteni, és ekkor a szakmai munka hiányában nem készül szakmai beszámoló.

### **6.7.5.2. Pénzügyi beszámoló**

<span id="page-27-1"></span>Az adott évre vonatkozó és az intézmény pénzügyi referense (IPR) által megadott pénzügyi adatokat új ablakban, nyomtatási formában jeleníti meg.

### <span id="page-27-0"></span>**6.8. Nyelvváltás**

A kutatói és adminisztrációs felületek a magyar nyelv mellett angol nyelven is elérhetők. Nyelvváltás az információs sávban a zászló ikonra kattintva végezhető el. Kutatói oldalakon a főmenü alján lévő menü segítségével is elérhető a nyelvváltás.

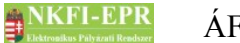

### <span id="page-28-0"></span>**6.9. Kijelentkezés**

A menüsor alján található **kijelentkezés** menüpontra kattintással léphet ki a rendszerből. Szintén megteheti ezt az alább módon:

- IE böngésző esetén:  $ALT +$ ,,q" együttes megnyomásával
- Firefox böngésző esetén:  $ALT + SHIFT +$ ,,q" együttes megnyomásával

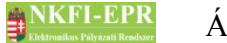

### <span id="page-29-2"></span>**7. Szerepkörök áttekintése**

Az ügykezelési rendszerben az alábbi jogosultságok léteznek.

Kutatói jogosultságok:

\_\_\_\_\_\_Kutató (SZ), közöttük lehetnek az alábbi Testületi tagok (TT):

\_\_\_\_\_\_\_\_\_\_\_\_Kollégiumelnök (KE)

\_\_\_\_\_\_\_\_\_\_\_\_Kollégiumtag (KT)

\_\_\_\_\_\_\_\_\_\_\_\_Zsűrielnök (ZSE)

\_\_\_\_\_\_\_\_\_\_\_\_Zsűritag (ZST)

Intézményi jogosultságok:

\_\_\_\_\_\_Intézményvezető (IV)

\_\_\_\_\_\_Intézmény pénzügyi vezető (IPV)

\_\_\_\_\_\_Intézményi adminisztrátor (IA)

\_\_\_\_\_\_Intézmény pénzügyi referense (IPR)

\_\_\_\_\_\_Intézmény pénzügyi megtekintő (IPM)

Adminisztrátori jogosultságok:

\_\_\_\_\_\_NKFI ügyintéző (OA)

Admin adminisztrátor (AA)

A három jogosultsági kör egy-egy csoportján belül a jogosultságok halmozhatóak. Az eltérő jogosultsági körök belépési felületei, kezdőlapjai is eltérőek. Ezen egymás alá tagozódó jogosultságok automatikusan az előzőre épülnek, azokat is magukba foglalják.

A jogosultságok röviden az alábbiakban jellemezhetőek.

### <span id="page-29-1"></span>**7.1. Kutató (SZ)**

Pályázati jogosultságú személy, akit az intézményi adminisztrátor regisztrál, mint kutatót. Személyi adatait, illetve tudományos eredményeinek nyilvántartását saját maga tarthatja karban az NKFI-EPR-ben, illetve az NKFI támogatásával folyó kutatásainak jelentéseit és elszámolásait is ebben a rendszerben készíti el.

### <span id="page-29-0"></span>**7.1.1. Kollégiumelnök (KE)**

A pályázatok zsűri-besorolását határozza meg, majd azok javaslatát figyelembe véve tesz javaslatot a támogatás odaítélésére. A zsűrik munkáját felügyeli az azok hatáskörébe tartozó kutatások rész- és zárójelentéseinek értékelési folyamatába

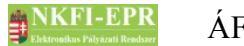

kapcsolódva, s azok adataiba betekintve.

### <span id="page-30-5"></span>**7.1.2. Kollégiumtag (KT)**

A kollégiumelnök munkáját segíti. Feladatai döntés-előkészítési és a kollégiumelnök által számára kijelölt ügyek vizsgálata és véleményezése.

### <span id="page-30-4"></span>**7.1.3. Zsűrielnök (ZsE)**

A pályázatokhoz szakértőket kér fel véleményezésre a zsűritagok javaslatai alapján, s zsűritagokat jelöl ki azok referálására. Irányítja a zsűri véleményalkotását mind pályázatokról, mind pedig a rész- és zárójelentésekről, amelyekhez szintén saját hatáskörében jelöl ki testületi, illetve külső szakértőket. Javasolhatja pályázatok támogatását, vagy akár projektek támogatásának megvonását.

### <span id="page-30-3"></span>**7.1.4. Zsűritag (ZsT)**

A zsűrielnök munkáját segíti. Feladatai döntés-előkészítési és a zsűrielnök által számára kijelölt ügyek vizsgálatából és referálásokból állnak.

### <span id="page-30-2"></span>**7.2. Intézményvezető (IV)**

Lehet például rektor, igazgató.

Megtekinthet az intézményhez tartozó minden finanszírozott kutatást, továbbá folyamatban lévő pályázat valamennyi adatát láthatja, valamint az intézmény kutatói által benyújtandó pályázatokat elektronikusan jóváhagyhatja.

### <span id="page-30-1"></span>**7.3. Intézmény pénzügyi vezető (IPV)**

Lehet például gazdasági vezető vagy igazgató.

Megtekintheti az intézményhez tartozó minden finanszírozott kutatás, továbbá folyamatban lévő pályázat pénzügyi adatait. Az intézmény kutatói által benyújtandó pályázatok költségterveit elektronikusan jóváhagyhatja.

### <span id="page-30-0"></span>**7.4. Intézményi adminisztrátor (IA)**

Lehet például a pályázati felelős, ügyintéző.

Megtekinthet az intézményhez tartozó minden finanszírozott kutatás, továbbá folyamatban lévő pályázat valamennyi adatát, hogy azokból az intézmény vezetése részére adatokat szolgáltathasson, kimutatásokat készíthessen, illetve a kutatóknak segítséget adhasson. Az intézményi adminisztrátor – az intézmény vezetőjének jóváhagyásait segítendő – a beadandó pályázatokat szignálhatja. Az intézményi adminisztrátor feladata ugyanakkor az intézményi adatok

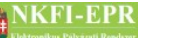

karbantartása, így az intézményhez tartozó

- kutatóhelyek (pl. tanszékek, osztályok, intézetek) rekordjainak létrehozása, adataiknak megadása, karbantartása
- pályázatokban és futó projektekben résztvevő kutatók hitelesítési adatainak megadása.

Nagyobb intézményeknél több, kisebb intézményeknél egy ilyen ügyintéző lehet.

### <span id="page-31-4"></span>**7.5. Intézmény pénzügyi referense (IPR)**

Lehet például a gazdasági ügyintéző, számviteli munkatárs.

Az intézmény pályázati pénzügyeit kezeli. A pénzügyi vezető adhat számára feladatot. munkatársaként hozzáférést kap az NKFI adatbázisban szereplő valamennyi, az intézményhez tartozó pénzügyi adathoz, hogy azokból az intézmény vezetése részére adatokat szolgáltathasson, kimutatásokat készítsen, illetve a jóváhagyások előkészítéseként azokat szignálja. Az intézmény pénzügyi referenseként feladata ugyanakkor az intézményben futó NKFI kutatási projektek esedékes pénzügyi jelentéseinek adatszolgáltatása.

### <span id="page-31-3"></span>**7.6. Intézmény pénzügyi megtekintő (IPM)**

Lehet például a gazdasági ügyintéző, számviteli munkatárs.

Az intézmény pályázati pénzügyeit láthatja. A pénzügyi vezető adhat számára feladatot. munkatársaként hozzáférést kap az NKFI adatbázisban szereplő valamennyi, az intézményhez tartozó pénzügyi adathoz, hogy azokból az intézmény vezetése részére adatokat szolgáltathasson, kimutatásokat készítsen.

### <span id="page-31-2"></span>**7.7. NKFI adminisztrátor (OA)**

Alkalmazottként munkájával segíti a jogosultságához tartozó testületi tagokat feladataik ellátásában. Információt szolgáltatnak a testületi tagoknak, a kutatóknak és az NKFI más szervezeti egységei felé. Adminisztrációs feladatokat látnak el a pályázatok és a támogatott kutatások kapcsán. A projektek általános és egyedi ügyintézést végzik, kezelik a kutatók és az intézményi adminisztrátorok jogosultságait. A pályázatok és projektek értékelési folyamatában adminisztrációs szempontból lát el (pénzügyi, ügyrendi, formai stb.) ellenőrzési feladatokat.

### <span id="page-31-1"></span>**7.7.1. Admin adminisztrátor (AA)**

Speciális lehetőség birtokában, "szuper adminisztrátorként" bármely jogosultságról rendelkezhet, s általános rendszerbeállításokat módosíthat.

### <span id="page-31-0"></span>**7.8. Intézmény, kutatóhely és kutató viszonya**

A kutatóhely az intézmény kutatással foglalkozó szervezeti egysége. Egyetemi

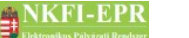

tanszéken esetében az egyetem lesz az intézmény, a tanszék lesz a kutatóhely. ( Nem kutatóhely a szervezeti tagozódási egység, mint pl. a Kar.) Kutatóintézet esetében az intézet lesz az intézmény, az osztály vagy csoport lesz a kutatóhely. Önállóan gazdálkodó kisebb kutatóhely (például kutatóintézet, közgyűjtemény, gazdasági társaság) esetében a kutatóhely maga az intézmény. Ezt nevezzük önálló kutató helynek. Az önálló kutatóhely olyan intézmény, amely nem tagozódik több kutató helyre. Az intézmény belső szerveződését az NKFI két szinten (intézmény és kutatóhely) tudja leképezni rendszerében.

Az NKFI rendszerében nincs mód többszintű szervezeti tagozódás leképezésére. Az intézményt az NKFIH kérelemre regisztrálja hivatalos azonosító irat és bankszámlaszám alapján. Az intézmények belső tagozódását az intézmény maga határozza meg, abban az NKFIH munkatársai nem vesznek részt.

A kutatók és a kutatóhelyek kapcsolatát is az intézmény határozza meg, változás esetén az NKFIH munkatársai csak az adatok integritásának ellenőrzését végzik el.

### <span id="page-32-0"></span>**7.8.1. Regisztrált és nem regisztrált intézmények, kutatóhelyek és kutatók.**

Az NKFI rendszereiben csak regisztráltak adhatnak le pályázatot, kaphatnak támogatást. Nem regisztrált kutatót az NKFI Hivatal vehet fel a rendszerbe.

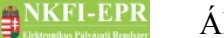

### <span id="page-33-0"></span>**7.9. Szerepkörök és az intézmények kapcsolata**

A következő ábra a szerepkörök és az intézmények kapcsolatának könnyebb áttekinthetőségét teszi lehetővé.

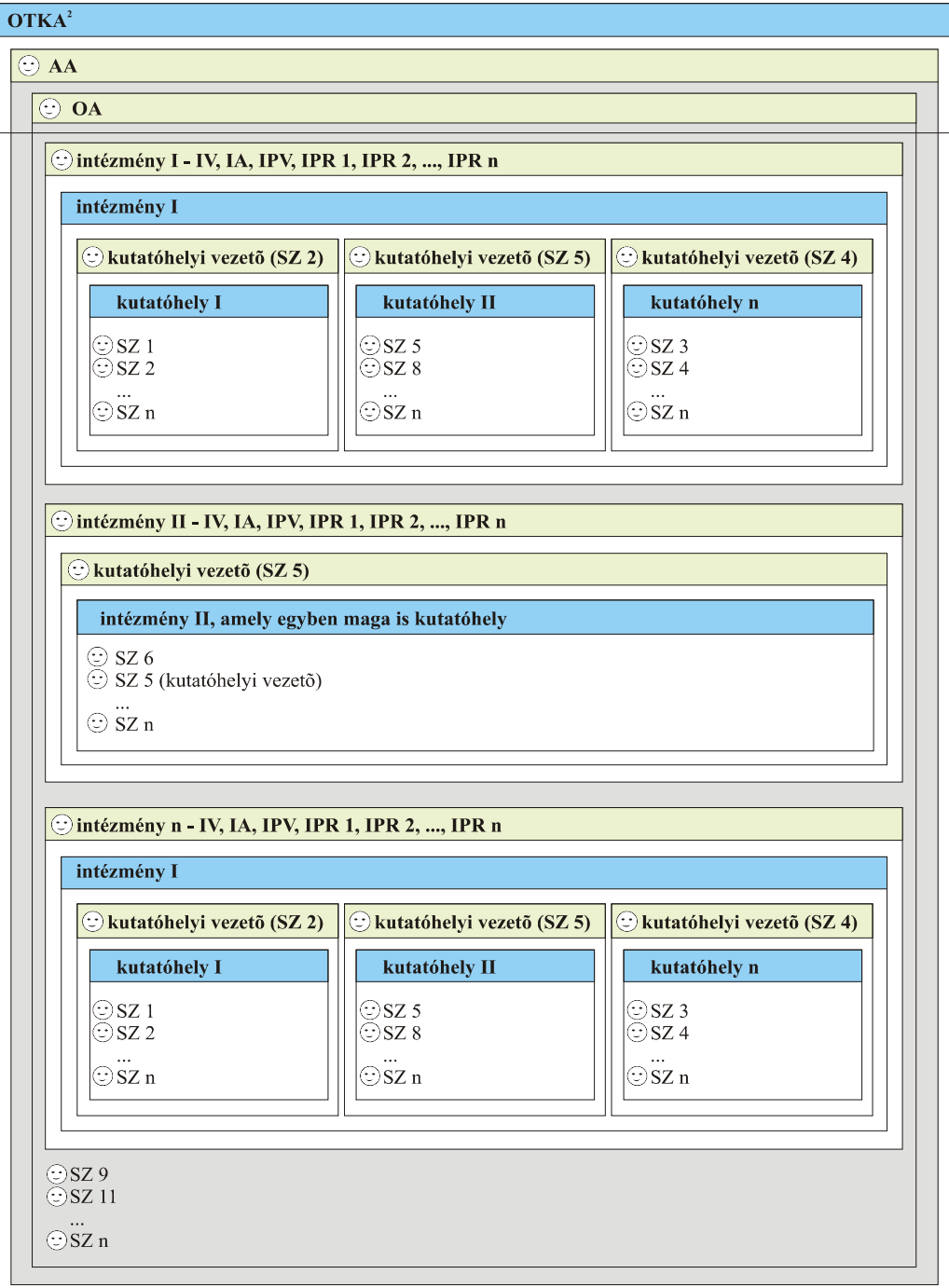

 *ÁFK-6-1 ábra: Szerepkörök és az intézmények kapcsolata*

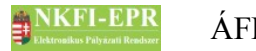

### <span id="page-34-0"></span>**8. A pályázat, projekt állapotai**

A következő ábrán a pályázati folyamat kísérhető végig, a pályázat létrehozásától egészen a lezárásáig.

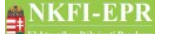

### verzió 24 (2012.04.13)

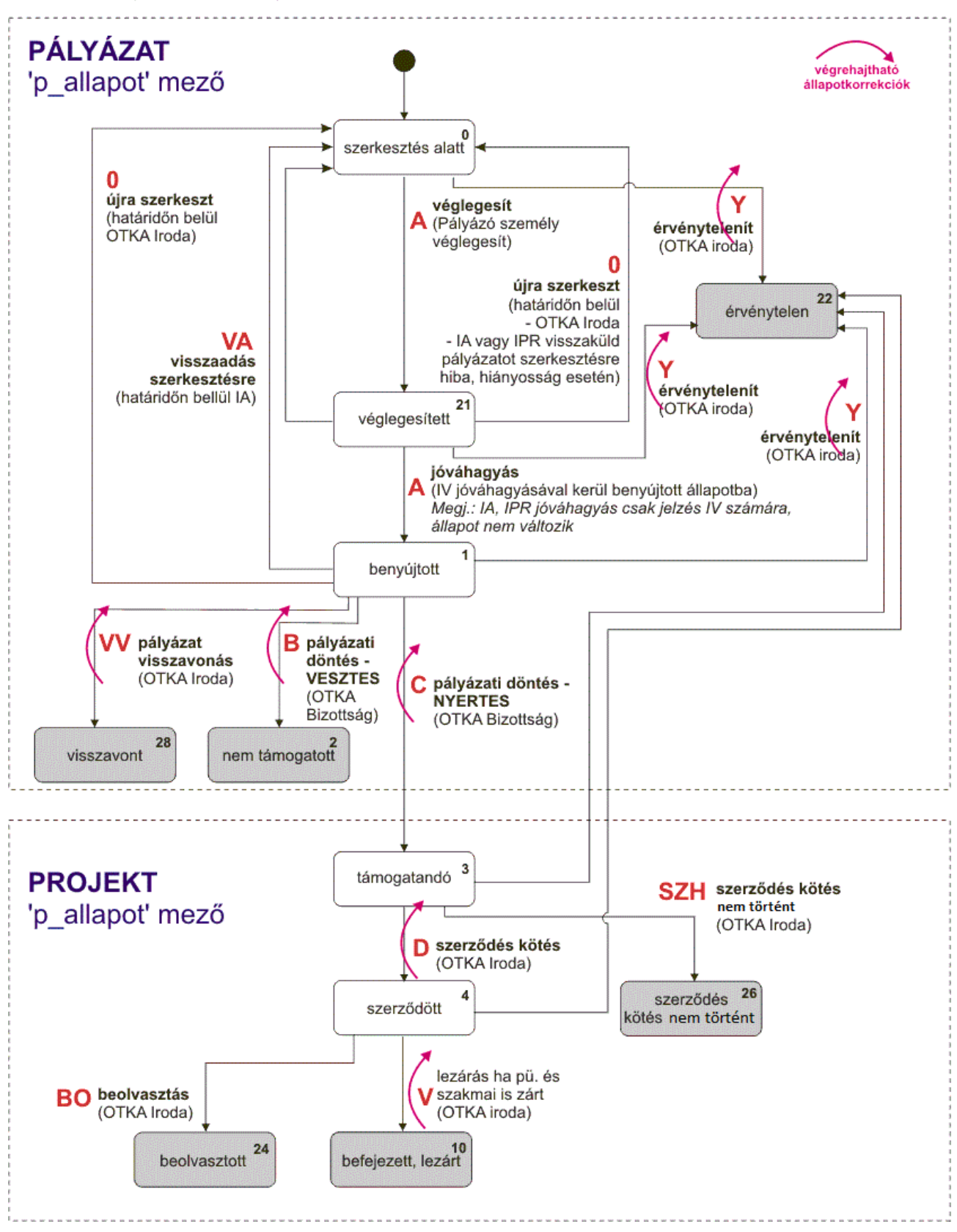

### *ÁFK-7-1 ábra: pályázati folyamat*

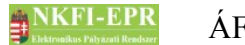

Az ábrán a zöld négyzetek a pályázat, projekt lehetséges állapotait mutatják. Az állapotok közötti nyilak, pedig a műveletek, események, amiből adódóan az állapotváltozás bekövetkezik.

### <span id="page-36-7"></span>**8.1. Az események részletes leírása**

### <span id="page-36-6"></span>**8.1.1. véglegesít**

Ha a pályázat összes szükséges adatát megadták, csatolmányokat feltöltötték véglegesítheti a pályázatot. Ezt követi a jóváhagyás.

### <span id="page-36-5"></span>**8.1.2. jóváhagyás**

A szakmai jóváhagyást az IV, a pénzügyi jóváhagyást pedig a IPV végzi, a pályázat beadási határideje előtt.

### <span id="page-36-4"></span>**8.1.3. újra szerkeszt**

A kutató kérheti az OA-t arra, hogy a már véglegesített vagy benyújtott pályázatát újraszerkeszthesse. A pályázat szintén újra szerkesztés alatti állapotba kerül akkor is, ha az IA a pályázat szakmai részében vagy az IPR a pénzügyi részében hibát, vagy hiányosságot fedez fel. Az újraszerkesztés minden korábbi jóváhagyást töröl.

### <span id="page-36-3"></span>**8.1.4. pályázati döntés – NEM TÁMOGATOTT**

Az NKFI Bizottság döntése alapján az NKFIH munkatárs állítja be.

### <span id="page-36-2"></span>**8.1.5. pályázati döntés – TÁMOGATANDÓ**

Az NKFI Bizottság döntése alapján az NKFIH munkatárs állítja be.

### <span id="page-36-1"></span>**8.1.6. visszavonás**

Ha a bíráltatás és döntés előtt álló pályázatát a vezető kutató visszavonja, akkor az NKFIH munkatárs állítja be a pályázatot visszavont állapotba.

### <span id="page-36-0"></span>**8.1.7. szerződéskötés**

Ha támogatott pályázathoz tartozó összes szerződés aláírásra került és beérkezett, akkor a projekt szerződött állapotba kerül át, aminek beállítását az NKFI Hivatalban végzik.

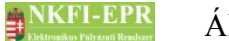

### <span id="page-37-3"></span>**8.1.8. beolvasztás**

A támogatandó kiegészítő projekt beolvasztásra kerül a kiegészítendő pályázatba. Az NKFIH munkatárs állítja be.

### <span id="page-37-2"></span>**8.1.9. lezárás**

Ha a projekt szakmailag és pénzügyileg is le lett már zárva, akkor az NKFI Vezető lezártra állíthatja a projektet.

### **8.1.10. érvénytelenít**

<span id="page-37-1"></span>Abban az esetben, ha egy projekt, vagy pályázat valamilyen okból kifolyólag érvénytelennek minősítik, az NKFI Hivatal érvénytelenítheti.

### **8.1.11. szerződéskötés nem történt**

<span id="page-37-0"></span>Ha egy korábban már támogatandó projekt esetében a szerződéskötésre mégsem kerül sor, akkor az NKFI Hivatal ilyen állapotba állíthatja a projektet, megkülönböztetve ezzel az érvénytelen, nem támogatott és visszavont projektektől.